## **Создание СЭМД «Сведения о результатах диспансеризации или профилактического медицинского осмотра»**

1) Для начала формирования данного СЭМД создаем в блоке Учет – Медосмотры – Карты медосмотров медосмотр по шаблону «Диспансеризация».

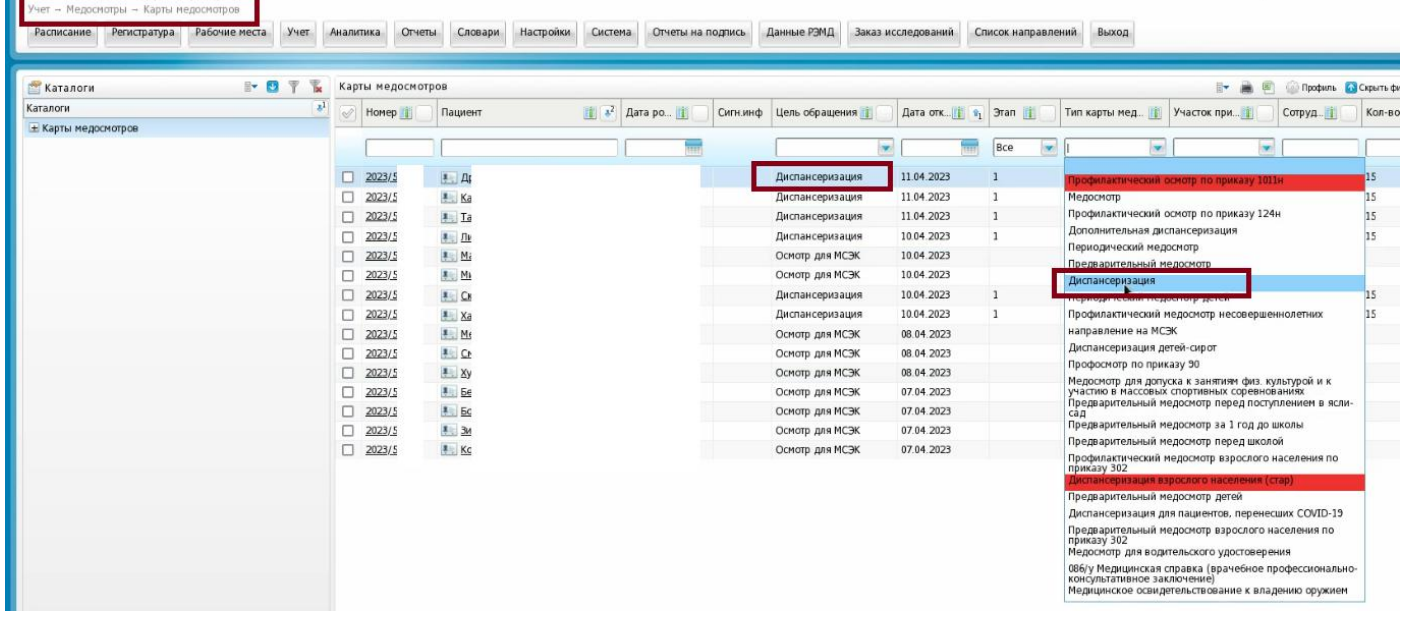

2) Во вкладке «Услуги медосмотра» назначаются все необходимые услуги (подтягиваются автоматически согласно привязанным к шаблону услугам, но можно и добавить (правая кнопка мыши – Добавить)). Здесь же записывают пациента на прием по данным услугам. a.

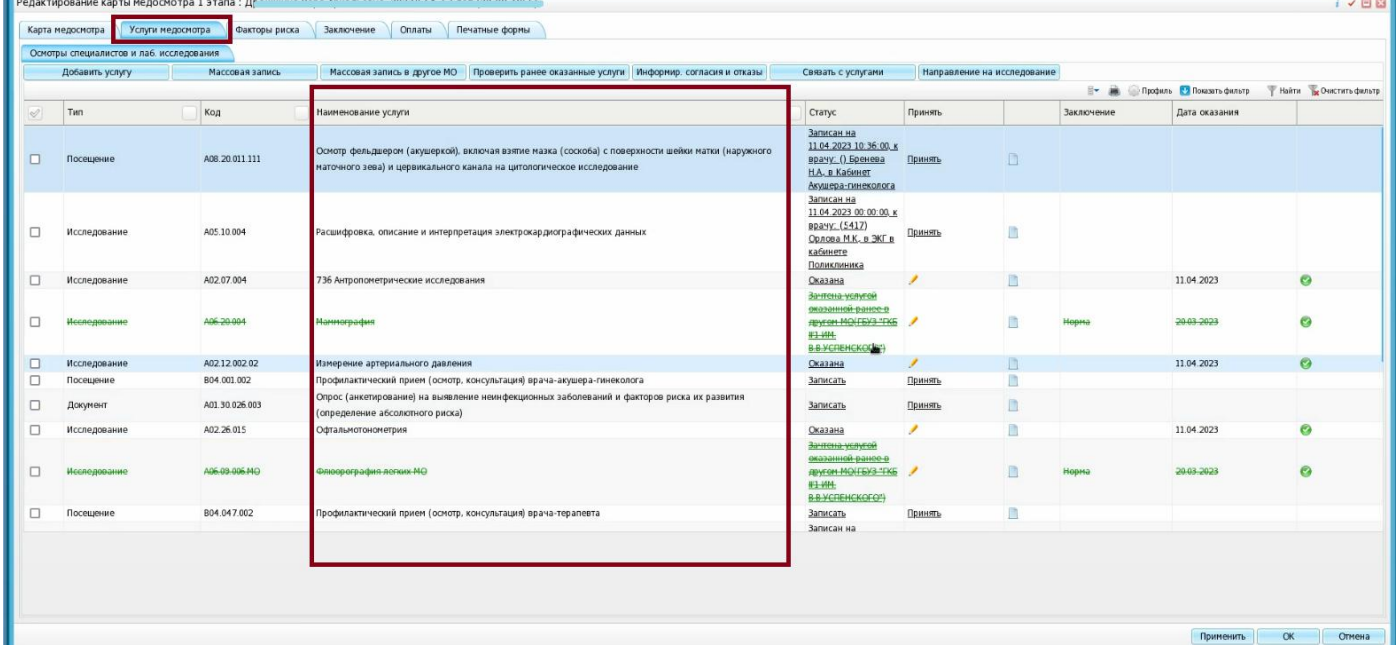

Услуги, которые уже были оказаны ранее и зачтены, отображаются зачеркнутыми. Самый последний прием – консультация терапевта.

3) Направления на исследования (на кровь, на …) можно сформировать, нажав на кнопку «Направление на исследование».

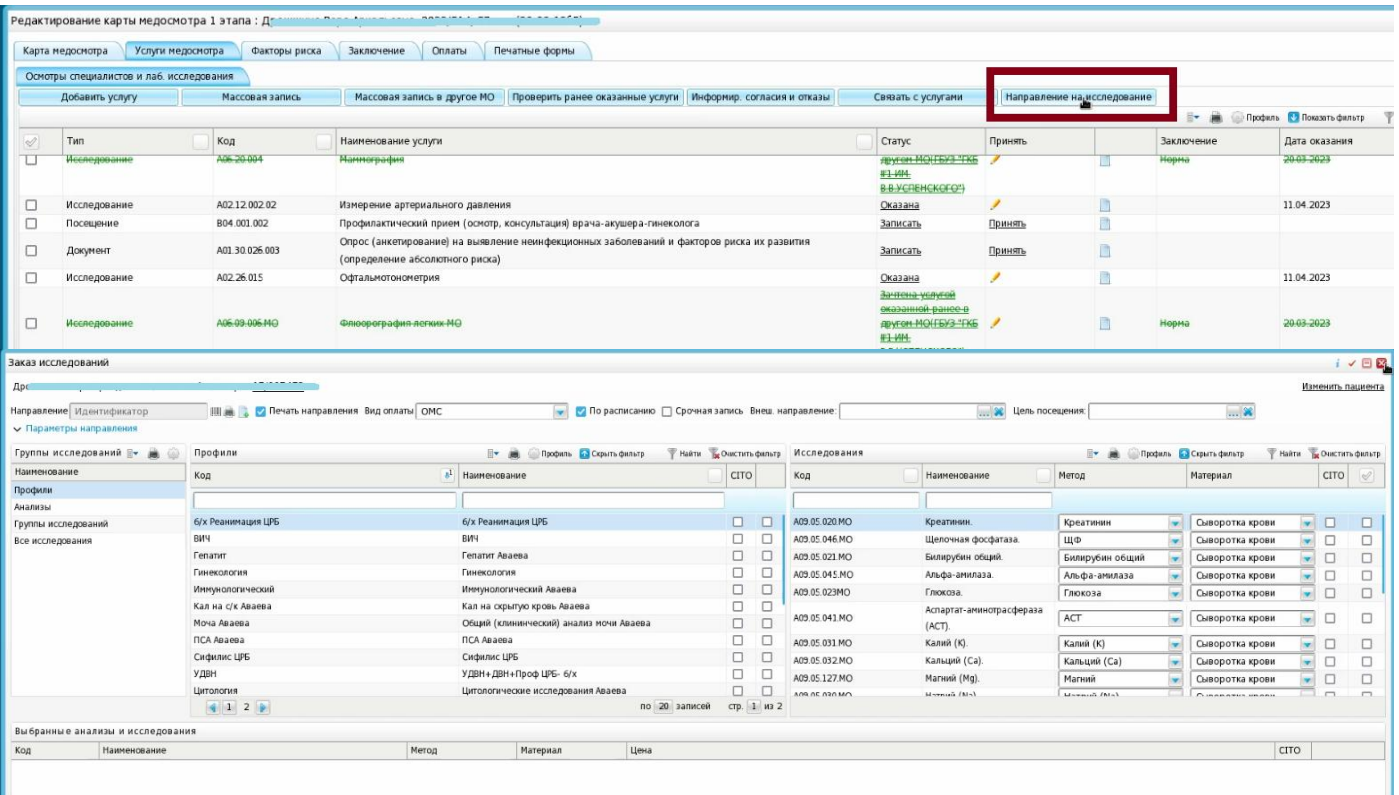

В медосмотр результаты назначенных исследований подтягиваются автоматом.

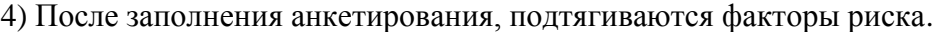

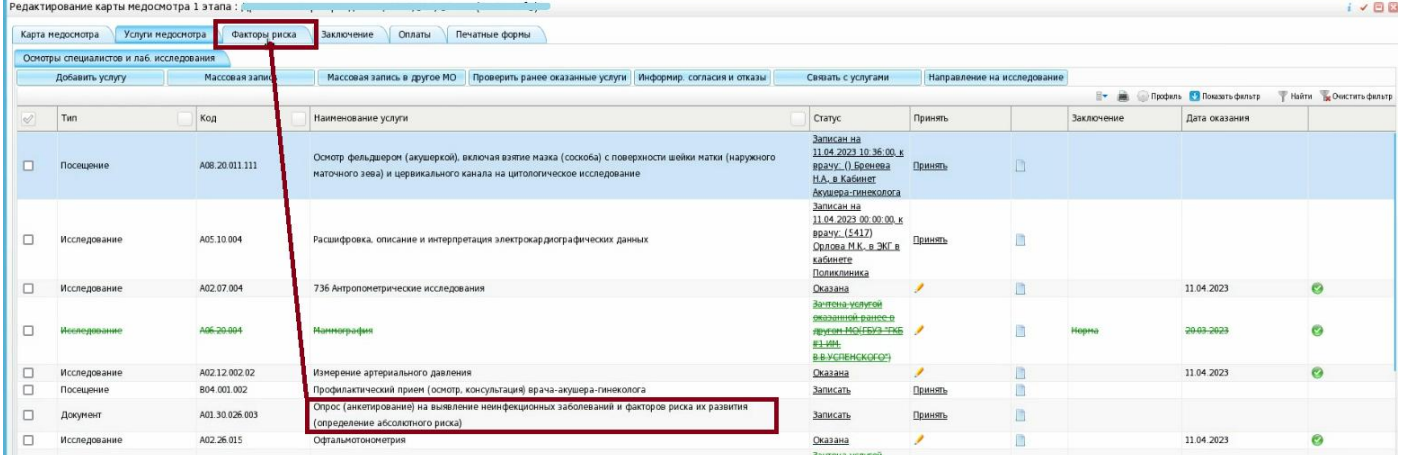

5) В самом конце, когда диспансеризация будет пройдена, во вкладке «Заключение» выставляется Группа здоровья, в «Причине закрытия» выбирается, что осмотр проведен и указывается результат диспансеризации.

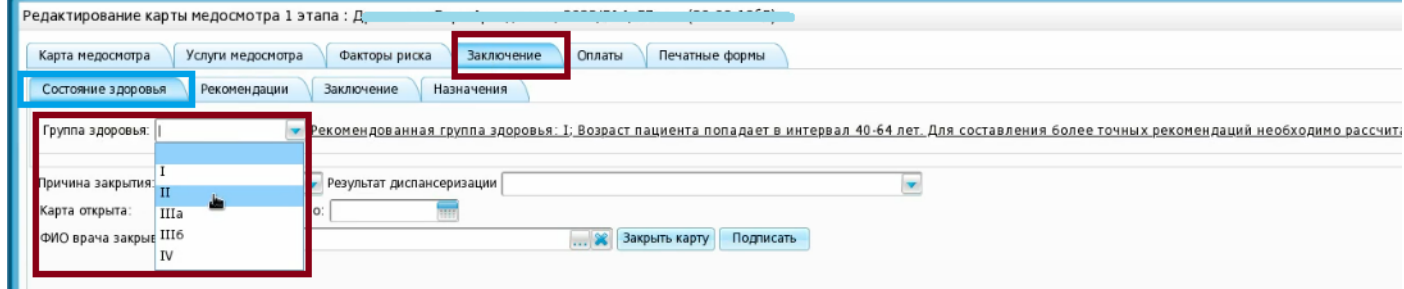

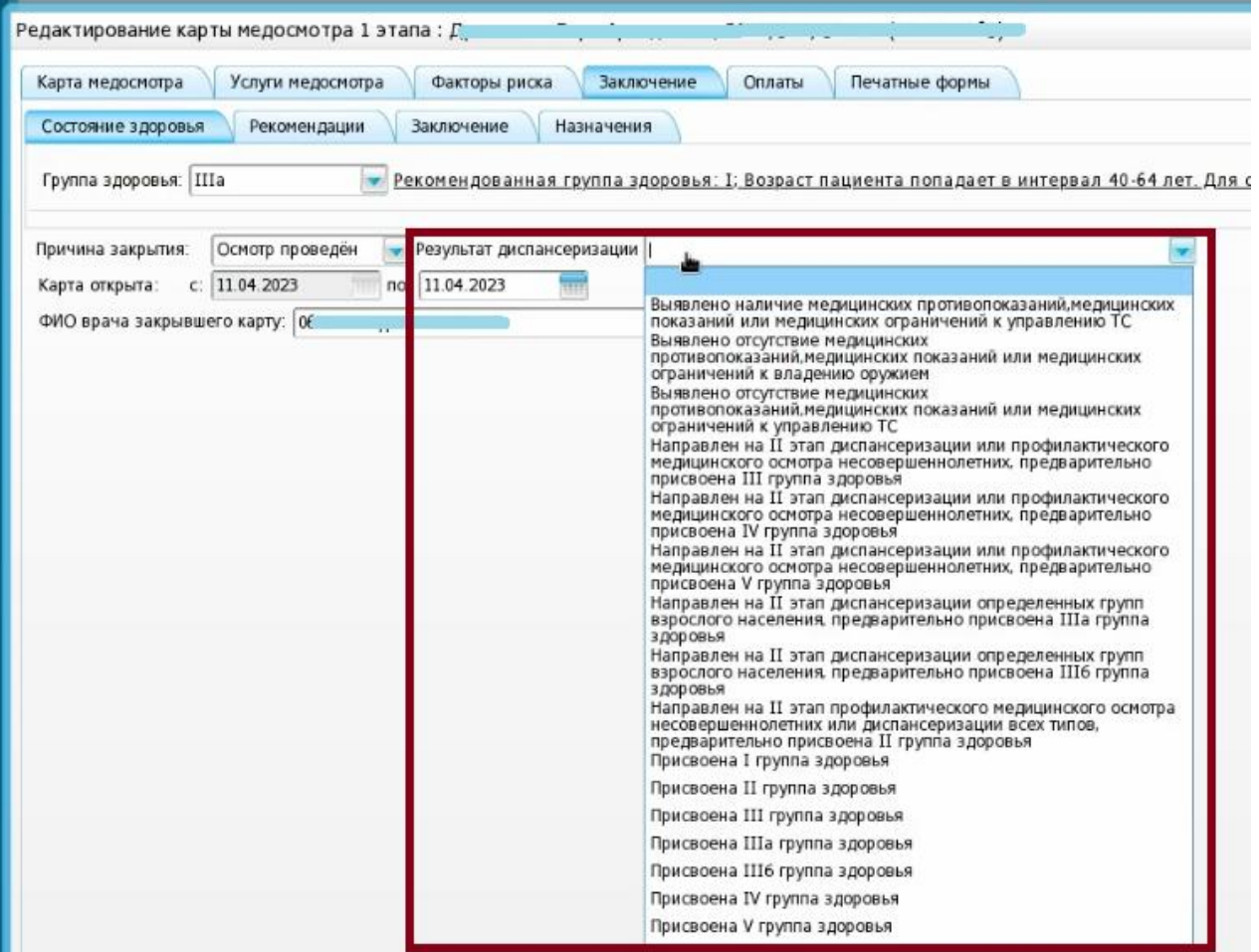

## Создать СЭМД и подписать можно, нажав на кнопку «Подписать».

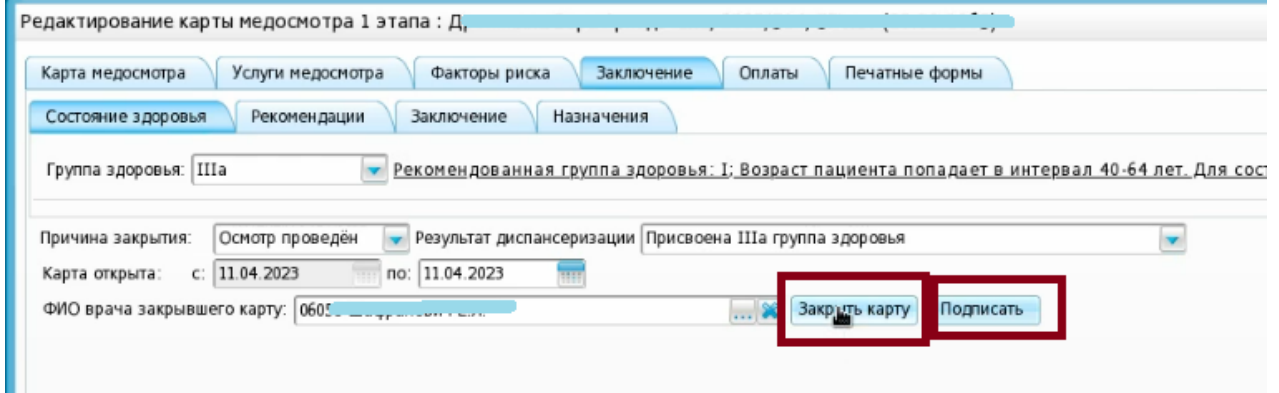

6) Далее закрывают карту медосмотра и она уходит в Архив. Чтобы ее найти, выбираем Учет – Медосмотры – Архив карт медосмотра.

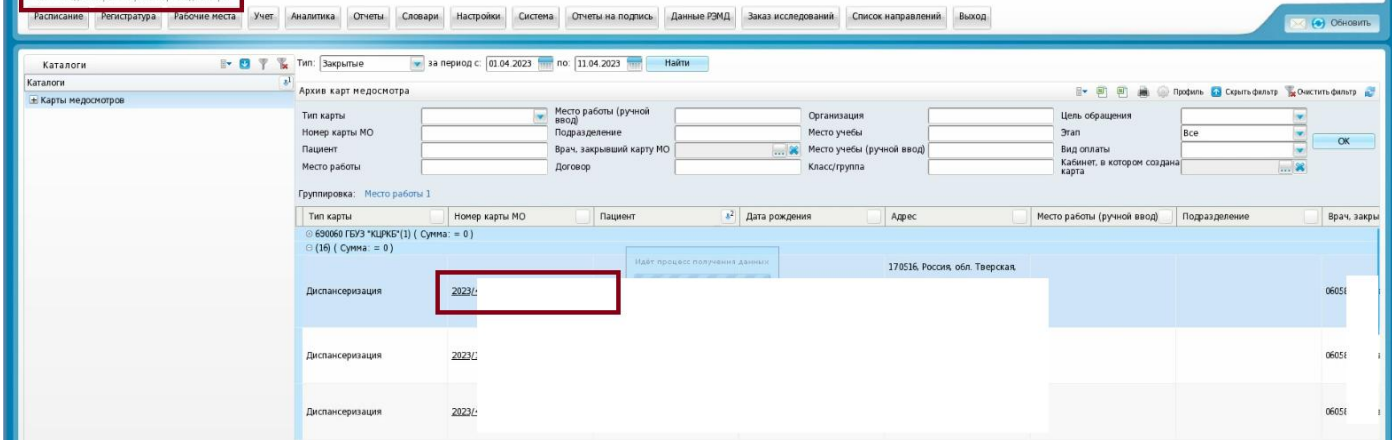

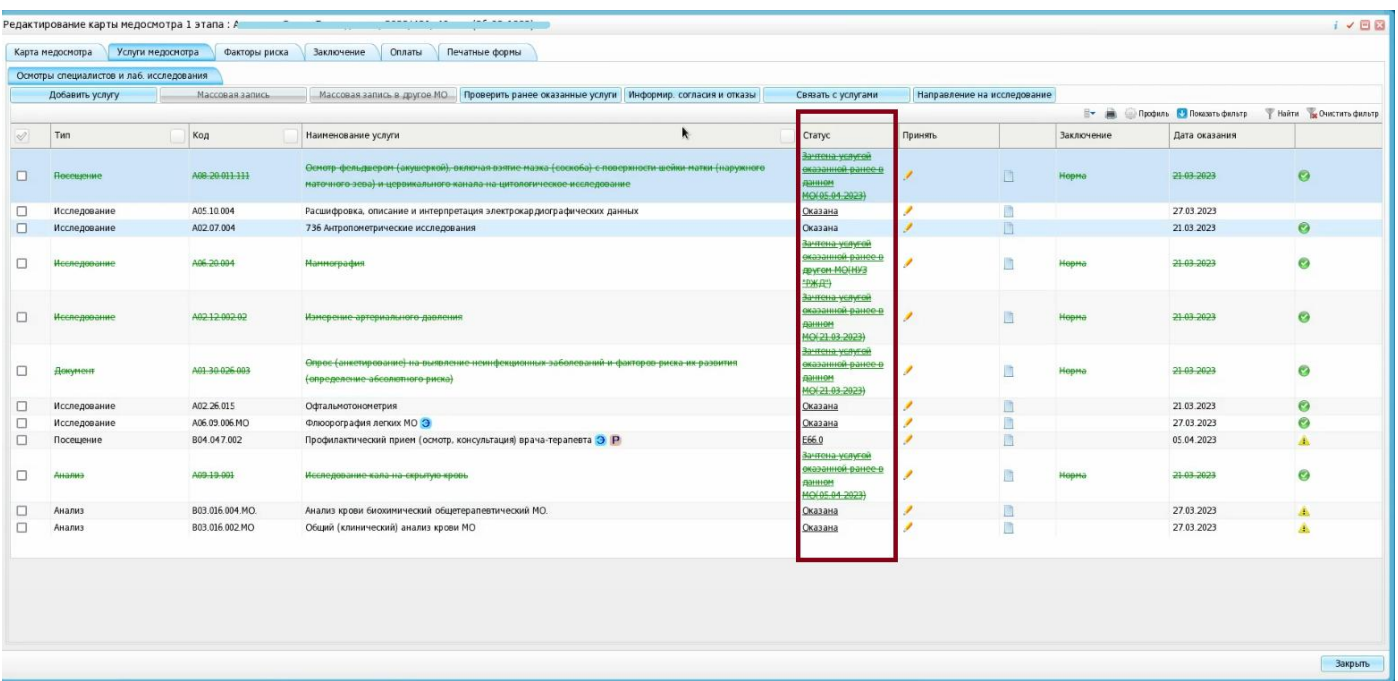

Создать СЭМД и подписать можно, выбрав карту медосмотра и во вкладке «Заключение» нажав на кнопку «Подписать».

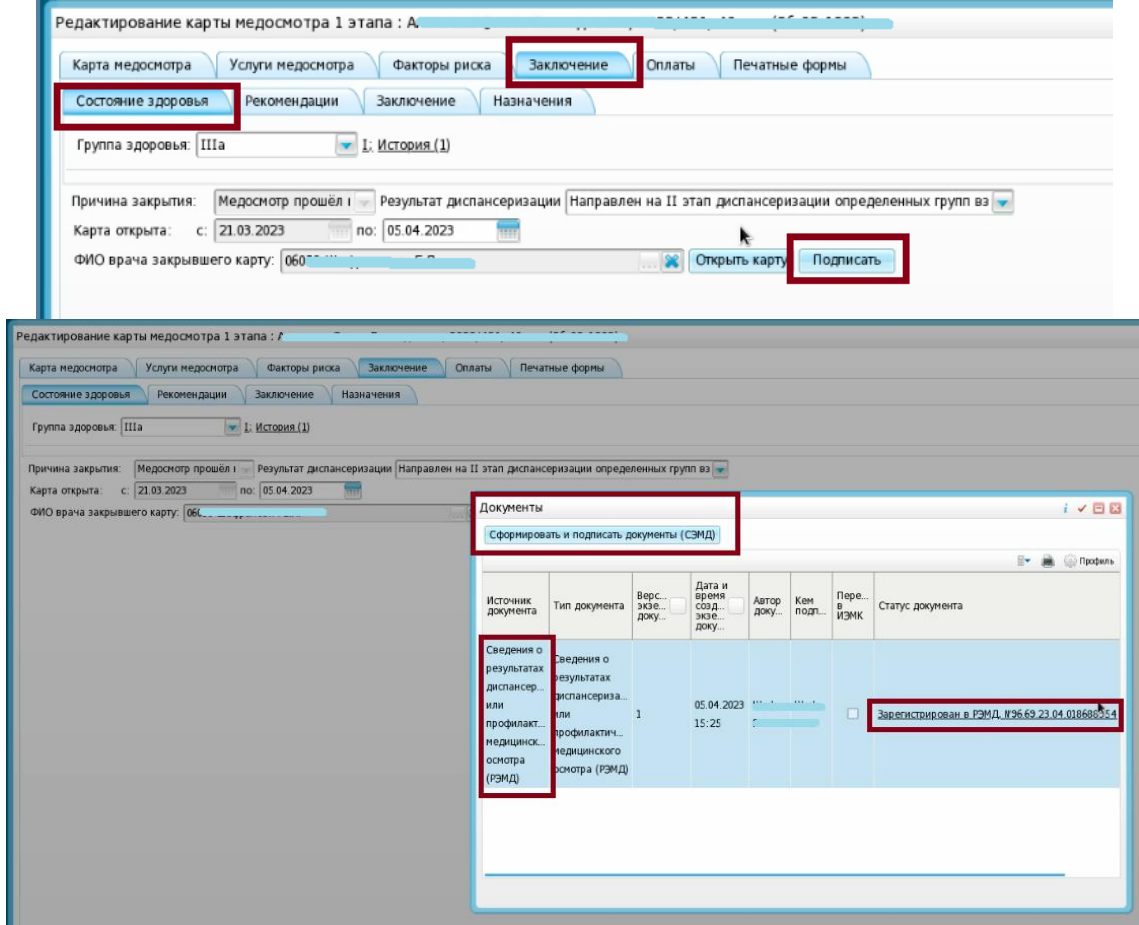

Документ подписывается как обычный СЭМД двумя подписями: врача и ЭП МО (через меню «Отчеты на подпись») и отправляется в РЭМД.

ГКУЗ МИАЦ выражает благодарность ГБУЗ «Калининская ЦРКБ» и непосредственно **Доброходовой Татьяне Васильевне**, благодаря которой была составлена данная инструкция.